## **How to Post an Auction Item Donation**

*Scotties Rock Foundation Auction- Fall 2019 Created by Colleen Rafatti, SRF Treasurer (do not share without permission)*

## **Step 1. Go to the Scotties Rock Foundation auction site on Facebook**

<https://www.facebook.com/groups/ScottiesRockFoundation/>

## **Step 2. Create the posting for your auction item.**

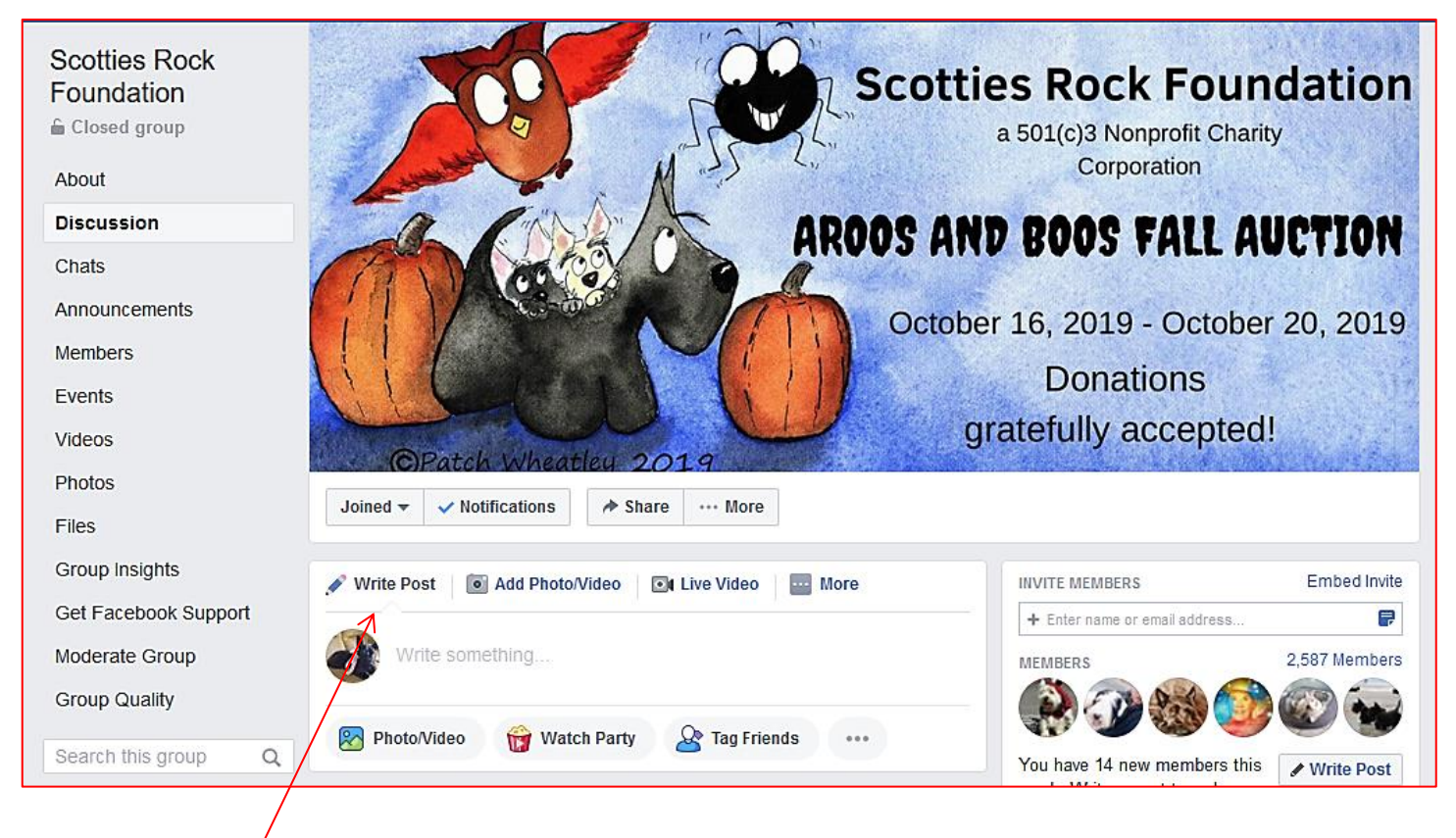

Click on *Write Post*. In the empty box that opens put in the details about your auction item. Be sure to include:

- The name of the item.
- The starting bid.
- Any other descriptive items that will add detail such as size, age (vintage? antique?), condition (new or gently used/gently worn?), color, measurements/size, and so on.
- Information about who will pay the shipping costs, and where the item will be shipped from (State, USA… country if Canada, UK, Australia, etc.)

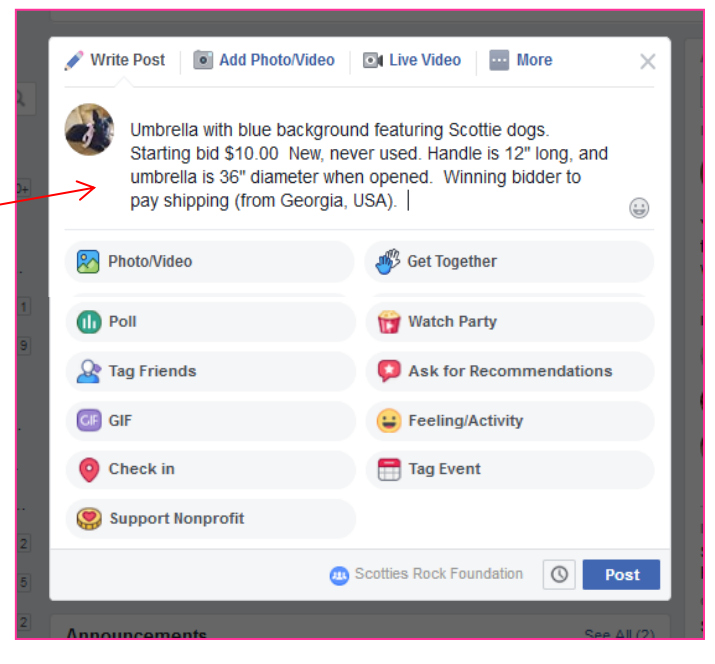

Here is a completed example.

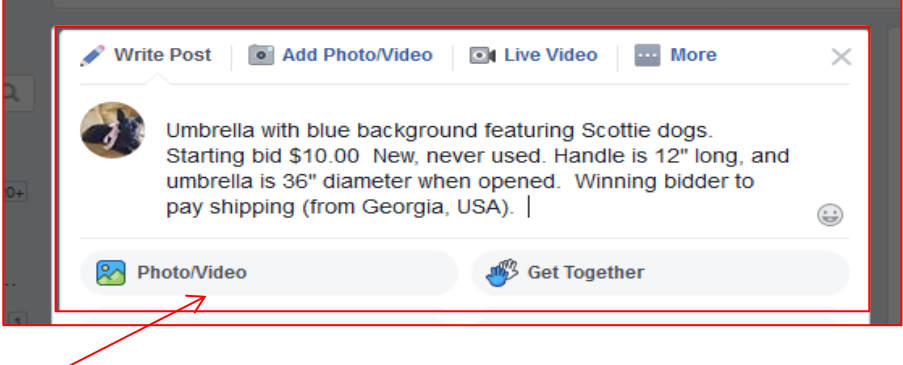

## **Step 3. Add the photo of the auction item.**

- Click on Photo/Video.
- Search for the item where you saved it on your computer. I saved this umbrella picture on my Desktop. Find the picture on your computer, click it once to highlight it, then click *Open*.

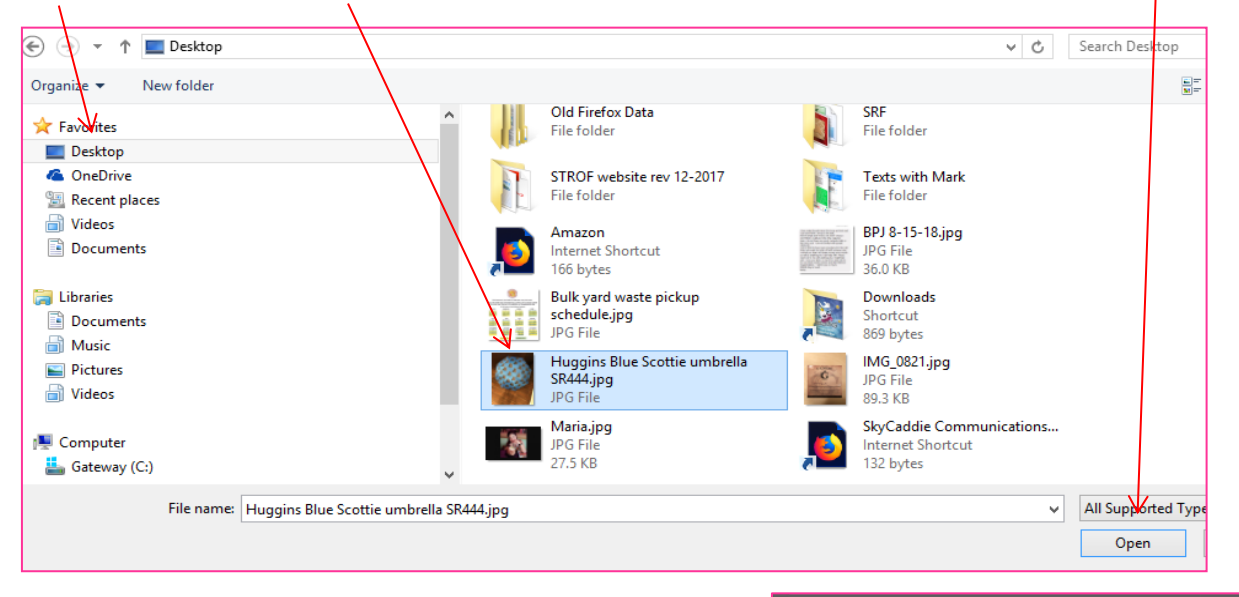

• A small image of your picture is now shown below your item description.

Now, click *Post*

!

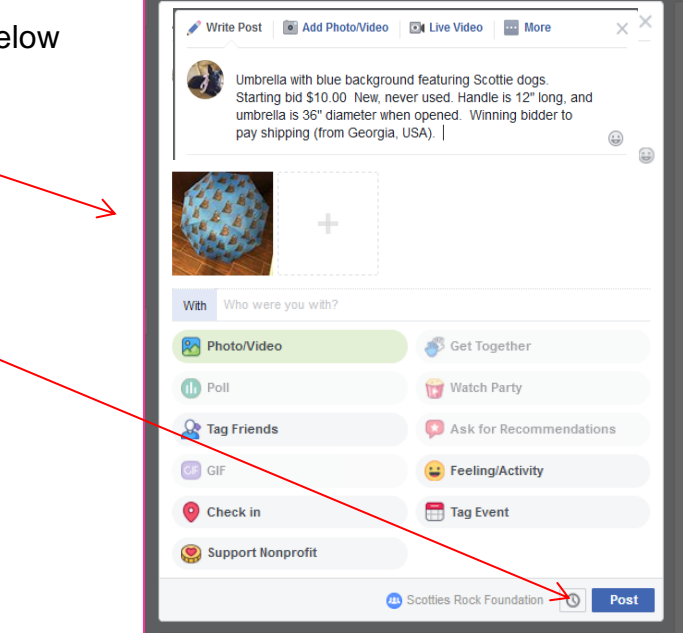

**Step 4. Here is your finished post, visible to visitors to the auction page.**

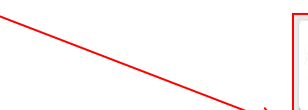

**Colleen Rafatti** Just now

Umbrella with blue background featuring Scottie dogs. Starting bid \$10.00 New, never used. Handle is 12" long, and umbrella is 36" diameter when opened. Winning bidder to pay shipping (from Georgia, USA).

...

 $\odot$ 

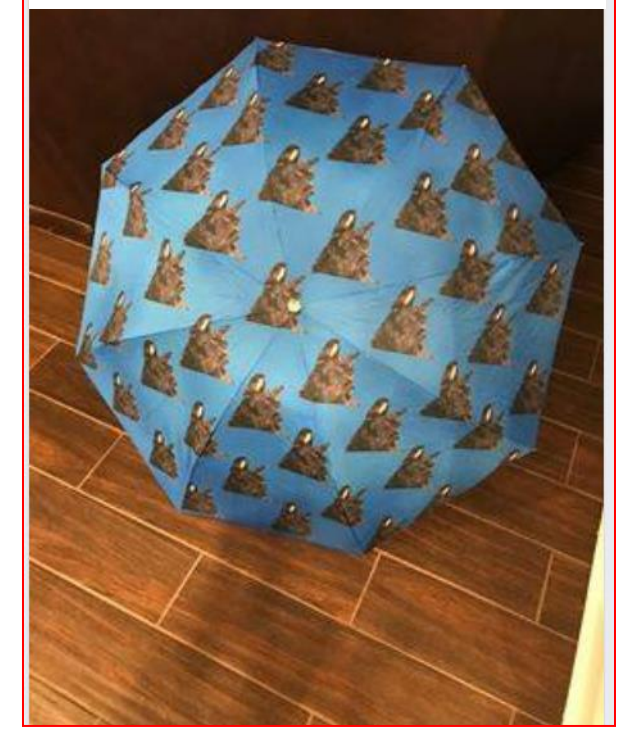

**NOTE 1:** If there are errors in the post or you want to change something in it, click the three little dots in the upper right corner, then click *Edit post*.

The post reopens on the screen so you can make  $\frac{1}{2}$  hanges. When finished, click **Save.** 

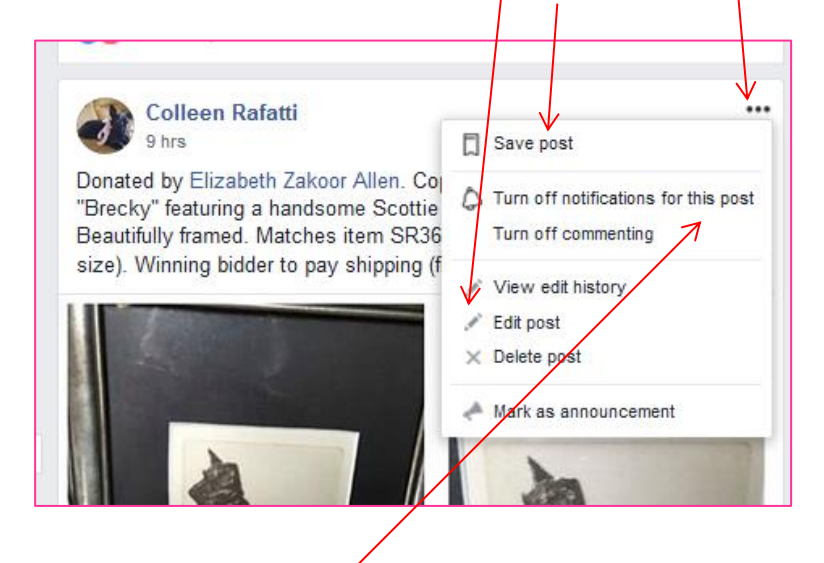

**NOTE 2:** If you do not want to receive a notification in your Facebook every time someone bids or comments on this post, you can click *Turn off notifications* for this post". When finished, click *Save*.

**NOTE 3:** Please be sure to "collage" photos if you have multiple views of an auction donation to show. Do not post more than one photo of the same item- it causes confusion on the auction site for bidders. This is an example of a "collage" photo.

Any Admin will be happy to help you collage your photos!

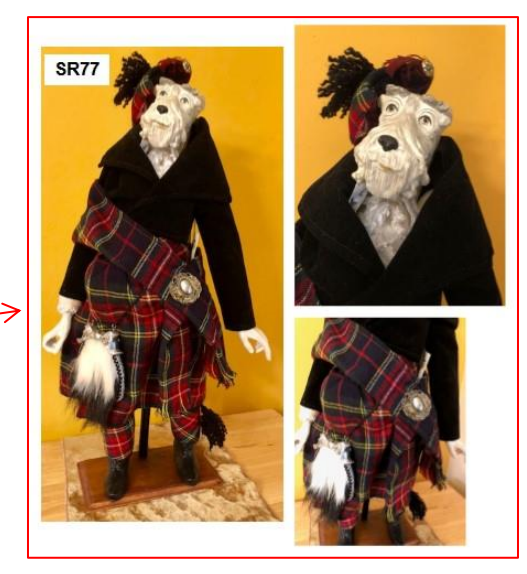

**NOTE 4:** Sometimes Facebook randomly turns on the Sales Feature, shows your opening bid amount as a fixed sales price. You need to turn that off for all auction postings!

Click on the three dots again, and in the menu that opens

click *Turn Sales Feature Off*. (If you don't see that option there look at the bottom of the post… there may be a button there to turn Sales off). Click **Save** post again.

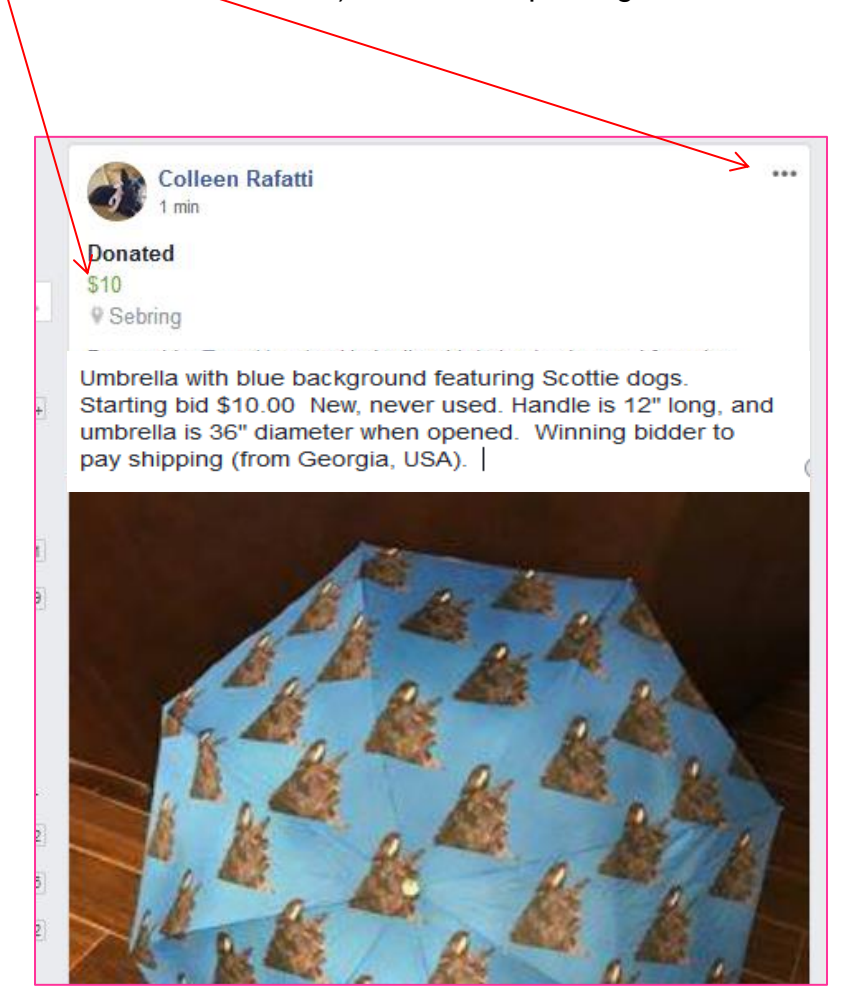

**The deadline for posting donations is 12 Midnight the night before the auction opens (11:59:59PM Central time on October 15, 2019).**

**Contact any Scotties Rock Foundation Admin if you need assistance posting your items.**

**An Admin will automatically add a special code (an "SR number) to your post which helps to identify your item for tracking before, during and after the auction as the first comment for your donation.**

**Thank you for donating to help raise funds for Scotties in need of vet care!**